# SimPad+ALSシミュレータ 簡易マニュアル

### 1.リンクボックスとALSシミュレータの接続

- 1. リンクボックスに、マネキンアダプタケーブルとリチウムイオンバッテリ (および必要に応じACアダプタ)を接続します。 ※ケーブルの向きを逆にしないようご注意ください。
- 2. ALSシミュレータの背中から出ているケーブルと、上記のマネキンアダ プタケーブルを接続します。
- 3. マネキンストラップを使い、右図のようにシミュレータの腿に取り付け ることもできます。またリンクボックスを離しておく場合は、ALSシミュ レータに付属の延長ケーブルをご使用ください。

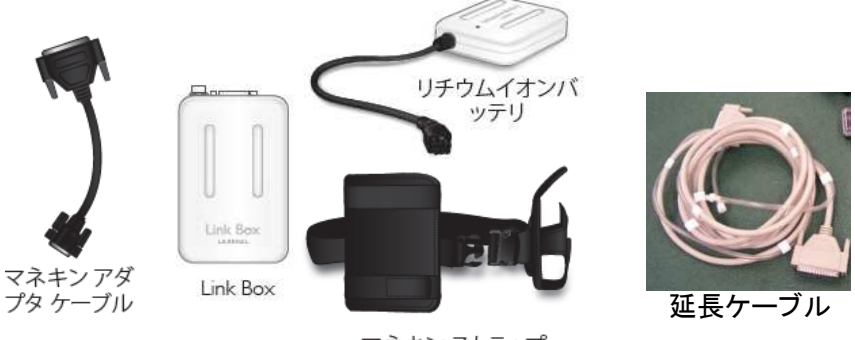

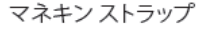

## 2.SimPadとリンクボックスの電源を入れる

- 1. SimPadとリンクボックスの電源を入れます。ONボタンを0.5秒以 上押すとそれぞれ起動します。
- 2. 起動が完了すると、SimPadは初期画面が表示され、リンクボッ クスはランプが点滅から点灯に変わります。
- 3. SimPadとリンクボックスは自動的に無線接続されます。SimPad の画面右上の表示、およびリンクボックスのランプ表示がそれ ぞれ下記のようになっていればOKです。

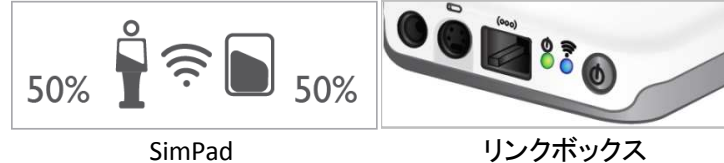

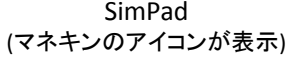

(無線通信ランプが青色に点灯)

## 2.患者モニタを起動する

1. 有線で使用する場合は、製品に同梱のLANケーブルを使ってリンク ボックスとPCを接続します。また無線で使用する場合は、下図の手 順で「SimLink」という無線ネットワークへ接続します。

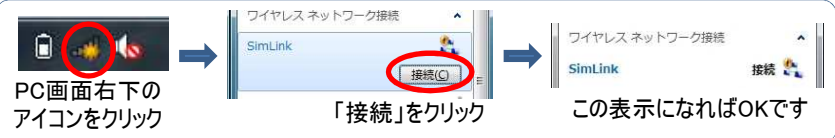

2. モニタソフトウェアが起動したら、お手持ちのSimPadとリンクボックス の名前が表示されていることを確認し、OKをクリックしてください。

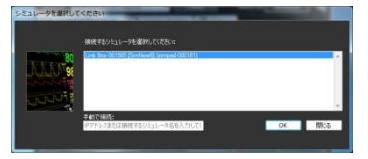

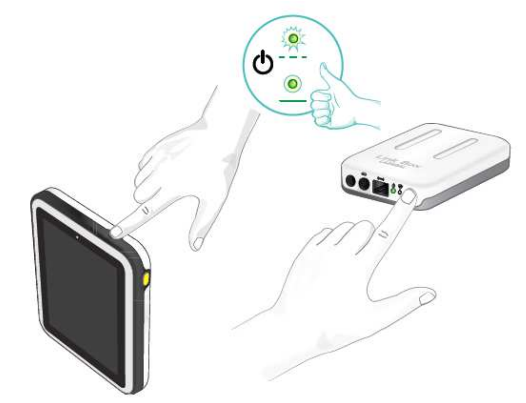

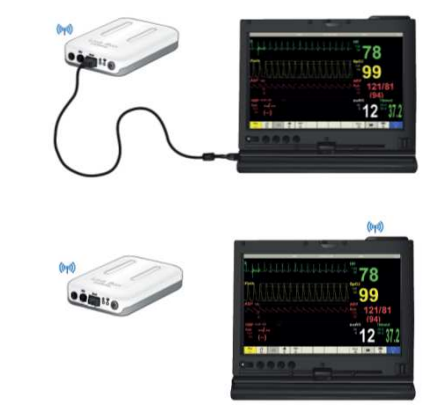

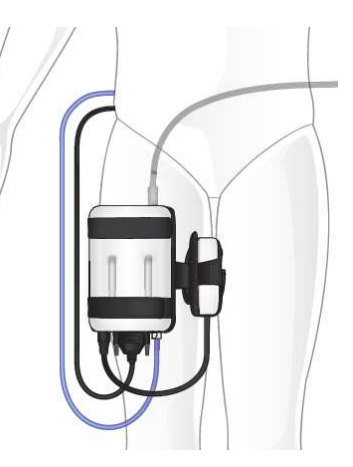

# SimPadの使い方 ①マニュアルモード

SimPadのマニュアルモードでは、幾つかの患者状態設定のセット(=「テーマ」と呼ばれます)を 使います。今までのように実施項目を入力してフローチャート式のシナリオが進むのではなく、再 現したい患者状態を任意のタイミングで直接選択することができるようになりました。

### テーマ(シナリオ)の開始

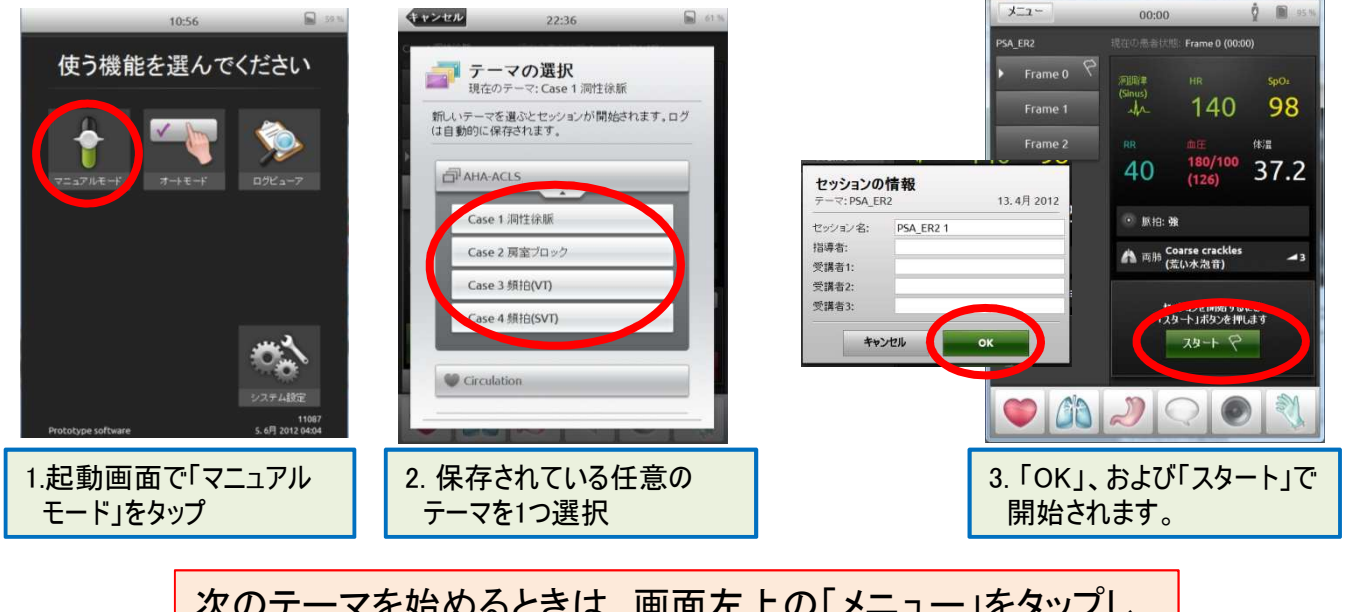

次のテーマを始めるときは、画面左上の「メニュー」をタップし、 「テーマの選択」で選択画面になります。

#### 画面に表示される情報

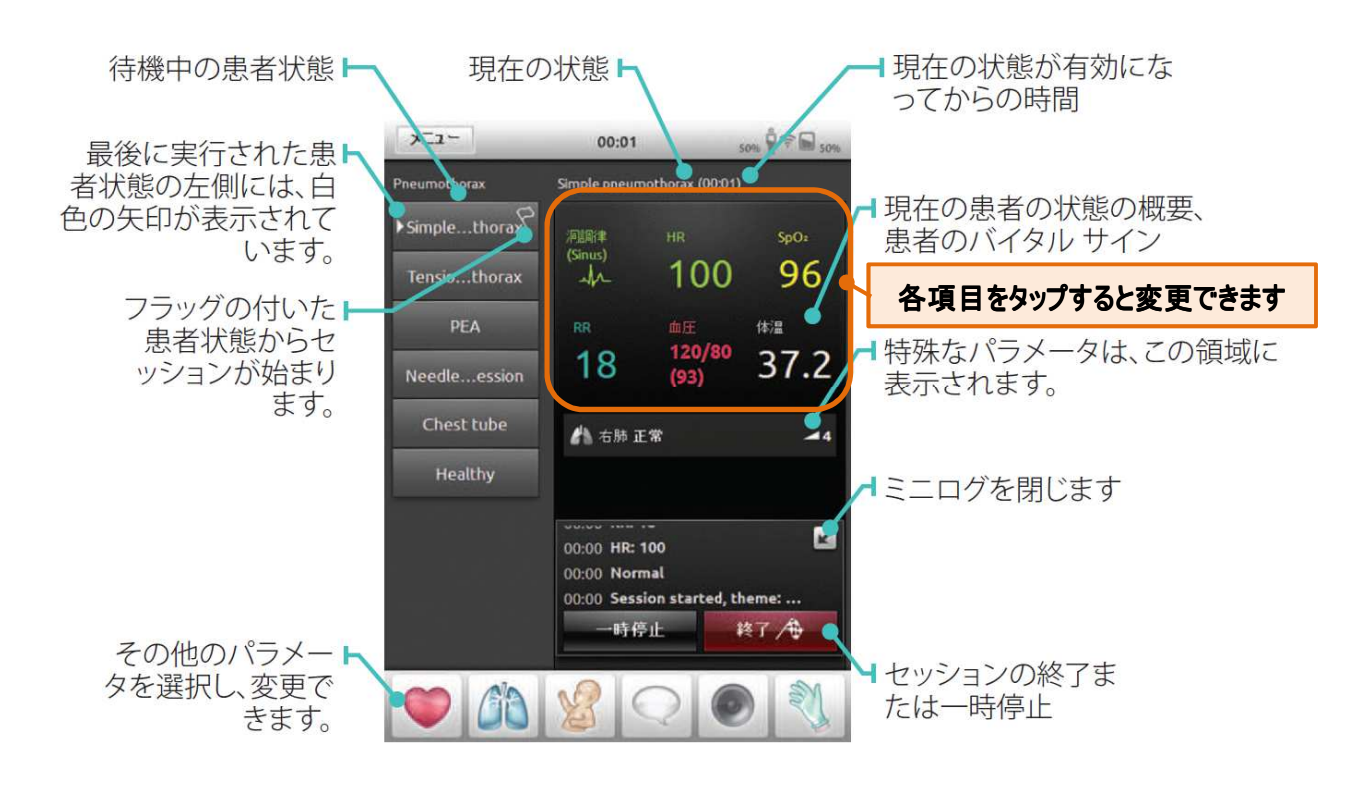

#### 別の患者状態に変更する

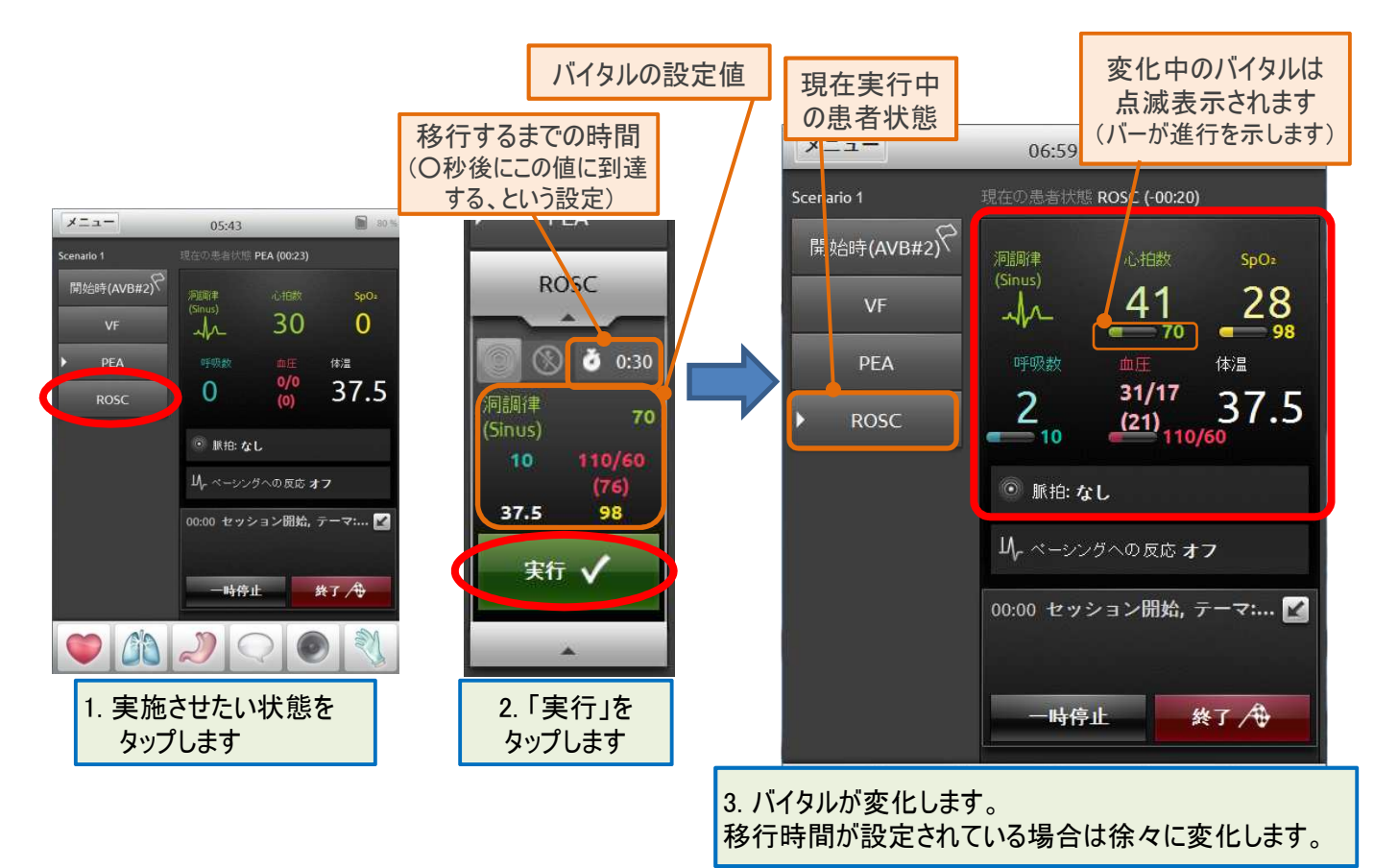

各パラメータを個別に変更する

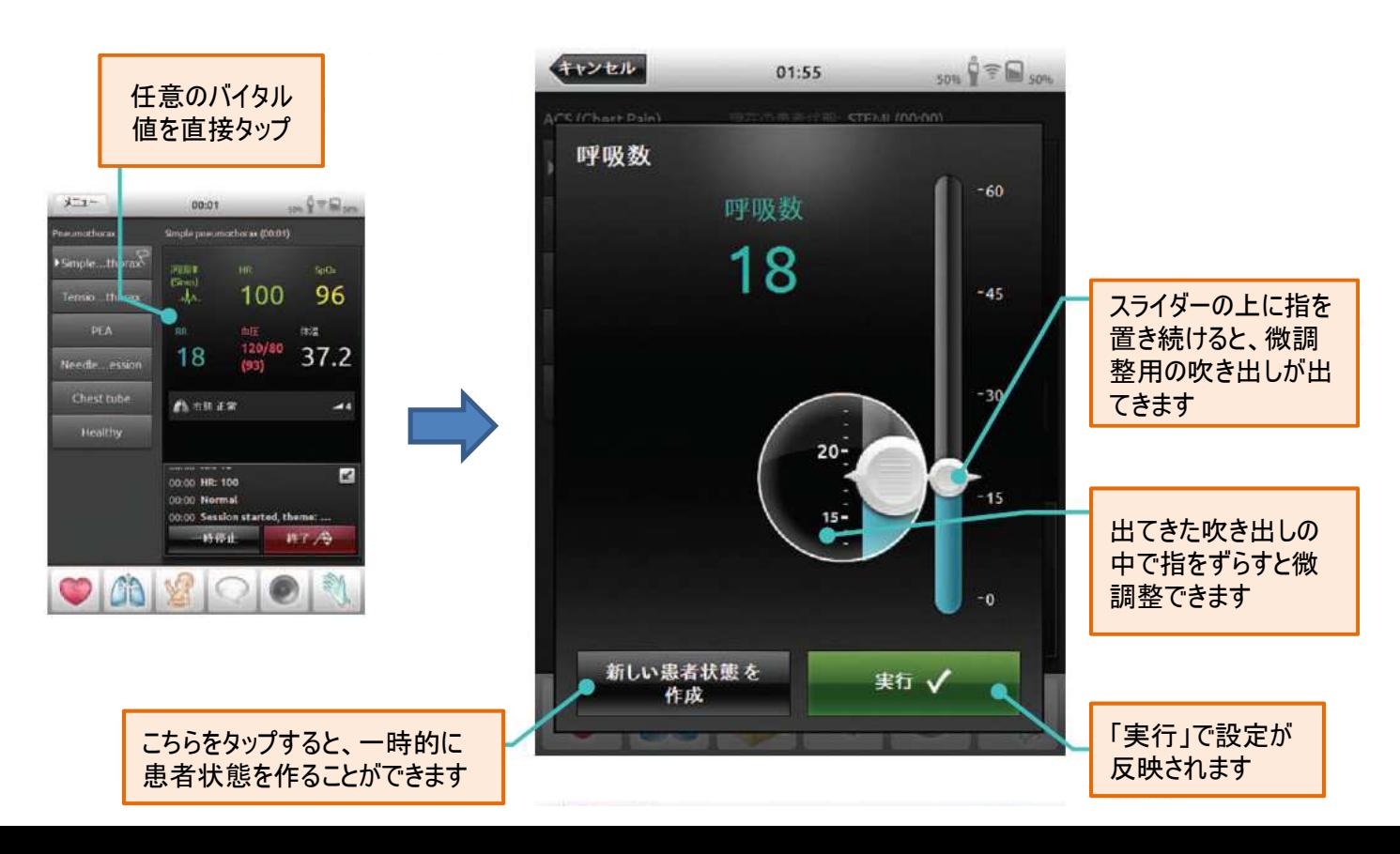

### 患者状態の変更:除細動で自動変更させたい場合

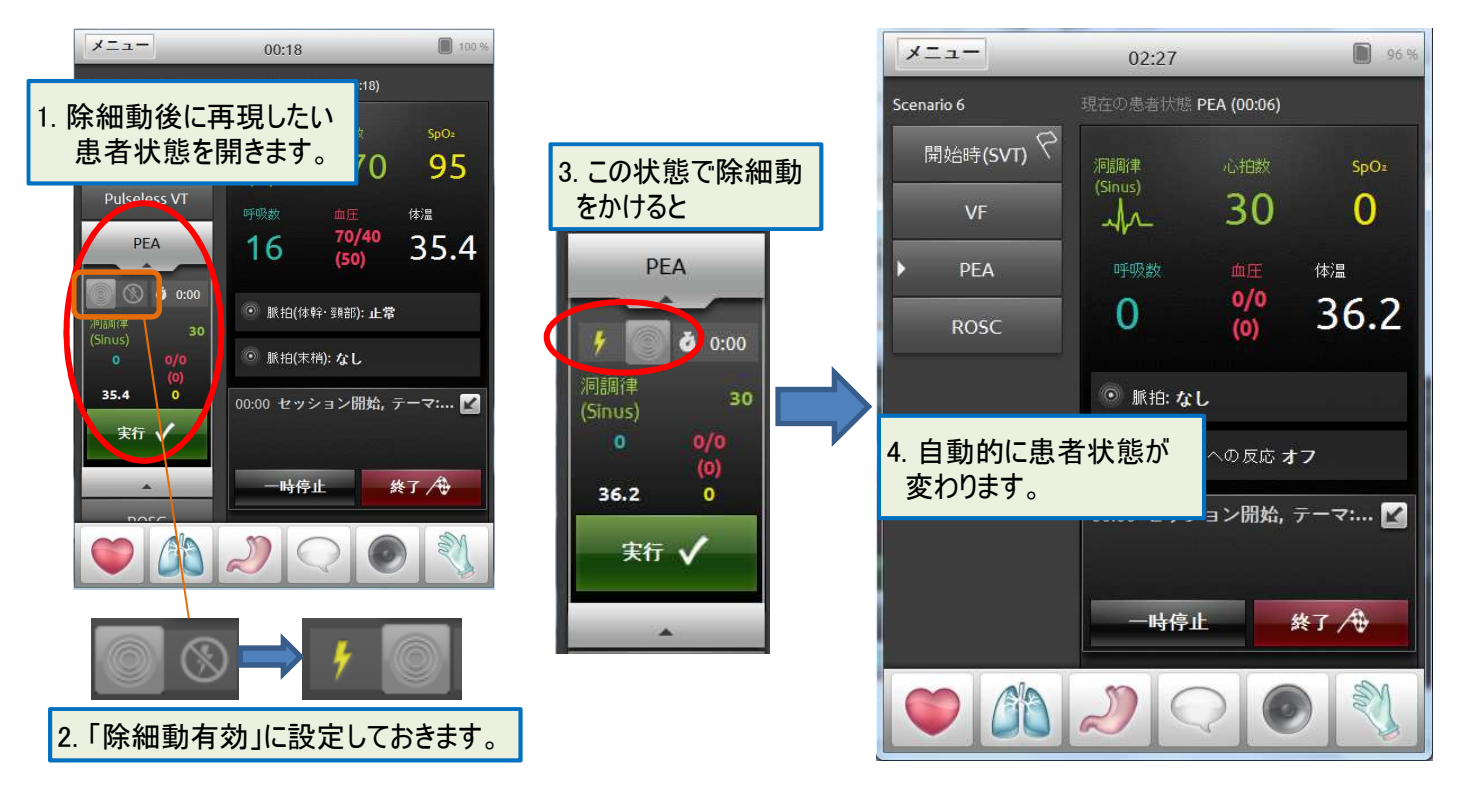

#### マイクの使用

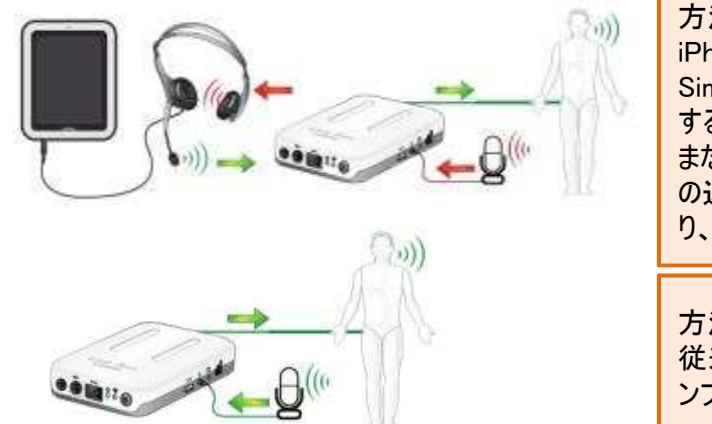

方法① SimPadにヘッドセットを差し込む iPhone対応のヘッドセット(イヤホンマイク)などが使えます。 SimPadの横にある補助機能ボタン(黄色いボタン)を長押し するとマイクがONになります。 またリンクボックスにマイクを差しておくと、上記に加えマネキン の近くでの話し声をヘッドセットに転送して聴くことが可能にな り、離れたところでも双方向で会話をすることができます。

方法② リンクボックスに直接マイクを接続する 従来のバイタルシムと同様の方法です。この場合、マイクはア ンプ付きの(電源スイッチがある)タイプが必要となります。

#### テーマの作成

マニュアルモードで使われるテーマは、「テーマエディ ター」で自由に作ることができます。テーマエディターは http://www.laerdal.com/themeeditor/ から無償で入手 可能です(現在は英語版となります)。

テーマエディターはインターネットエクスプローラ上で動 作するように設計されていますが、画面上を右クリックし、 「Install SimPad Theme Editor onto this computer」を選択 するとPCにインストールされ、ネット接続していなくても 使えるようになります。

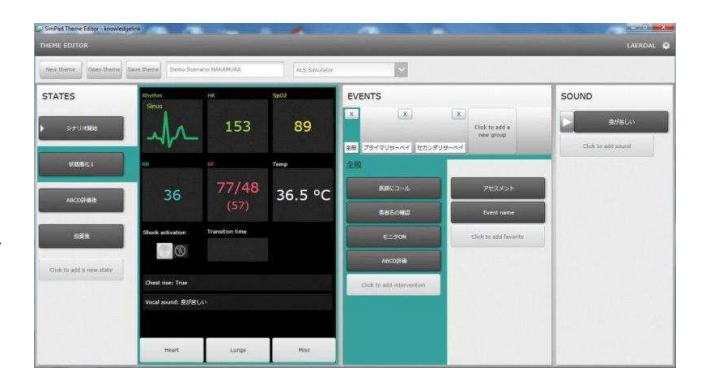